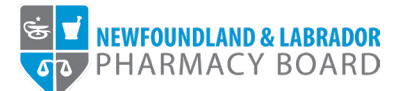

## **NLPB Pharmacy Portal**

## **User Guide**

## **Renewing the Pharmacy Licence**

**Updated October 20, 2023** 

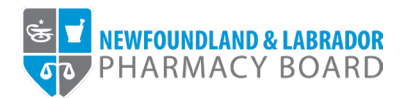

1. Log into the [NLPB Pharmacy](https://nlpb.portalca.thentiacloud.net/webs/portal/business/#/login) Portal. *Please note, only the current Pharmacist-in-Charge (PIC) has access to the pharmacy profile through the Pharmacy Portal. Login credentials are the same as those of the current PIC's Registrant Portal login credentials.*

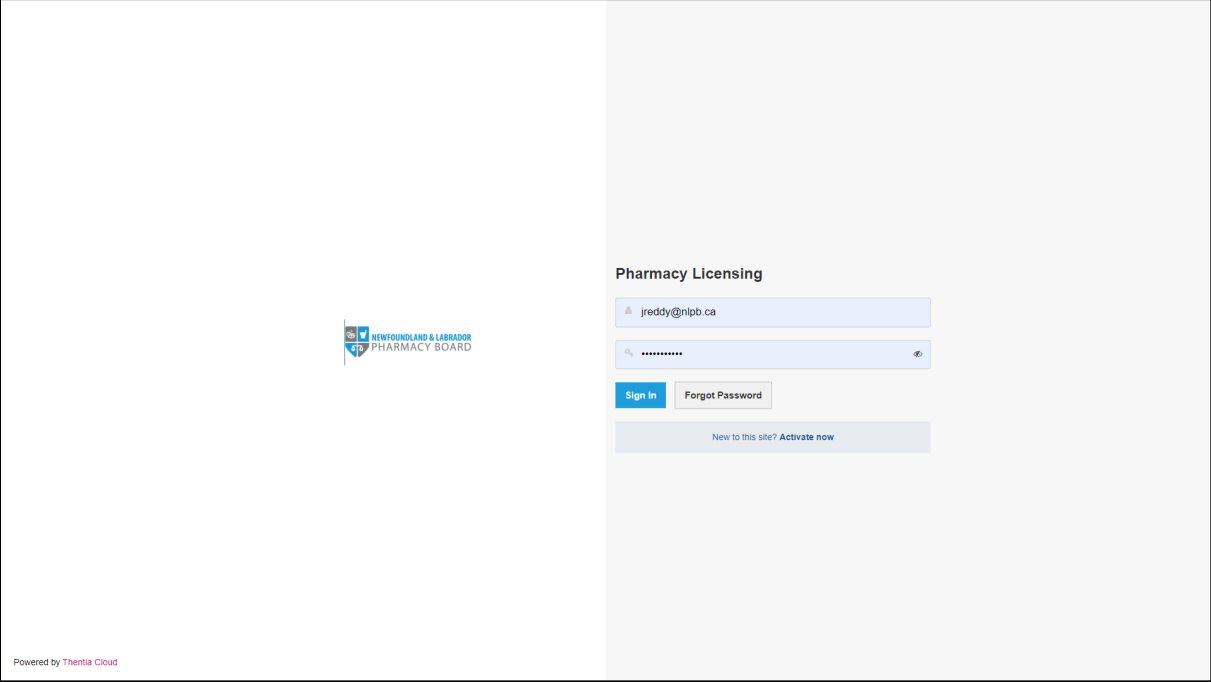

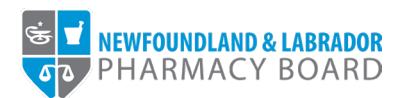

2. To begin the renewal process, click on *Licence Application & Renewal* on the side menu.

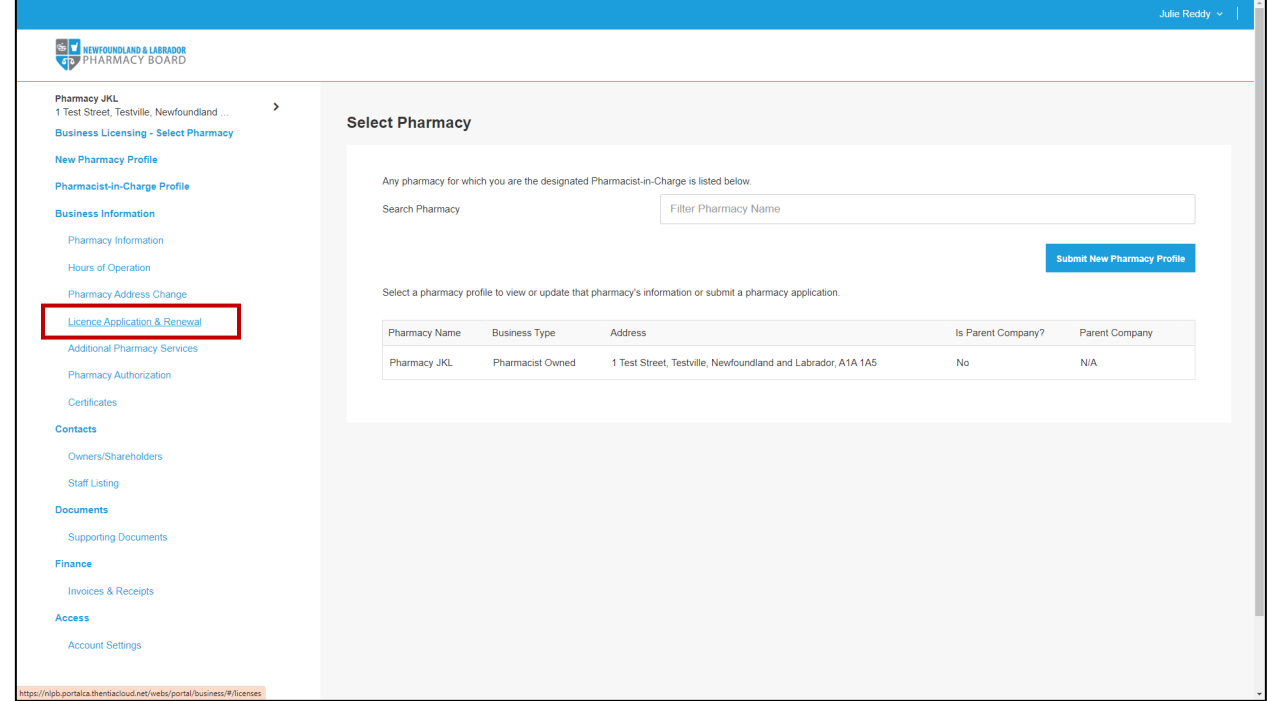

3. Click the *Start Renewal* button for the appropriate Pharmacy Licence.

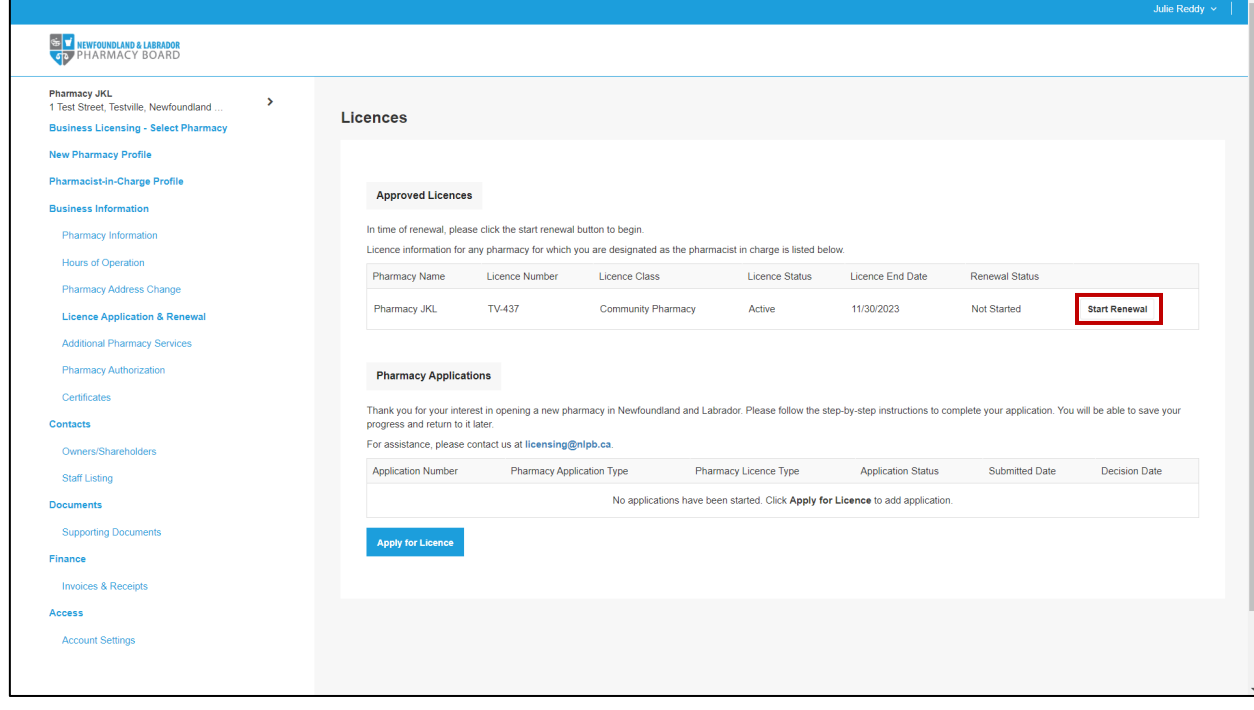

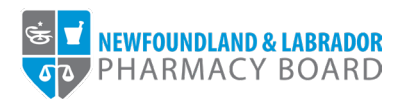

4. Review the pharmacy information to ensure all information is correct and update contact information as necessary. Click *Save & Continue* to proceed.

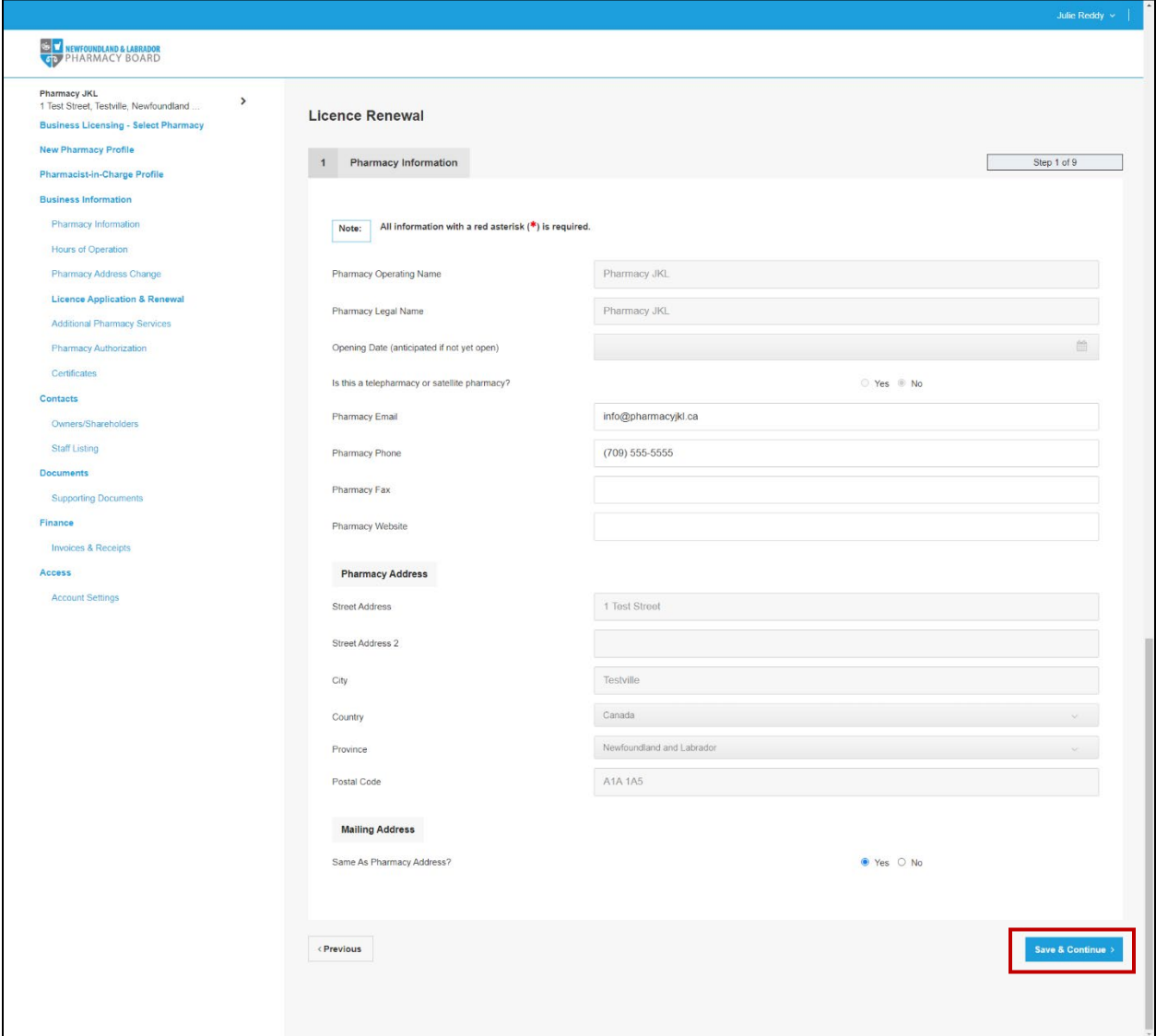

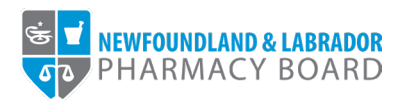

5. Review your pharmacist-in-charge profile to ensure all information is correct and update contact information as necessary. Click *Save & Continue* to proceed.

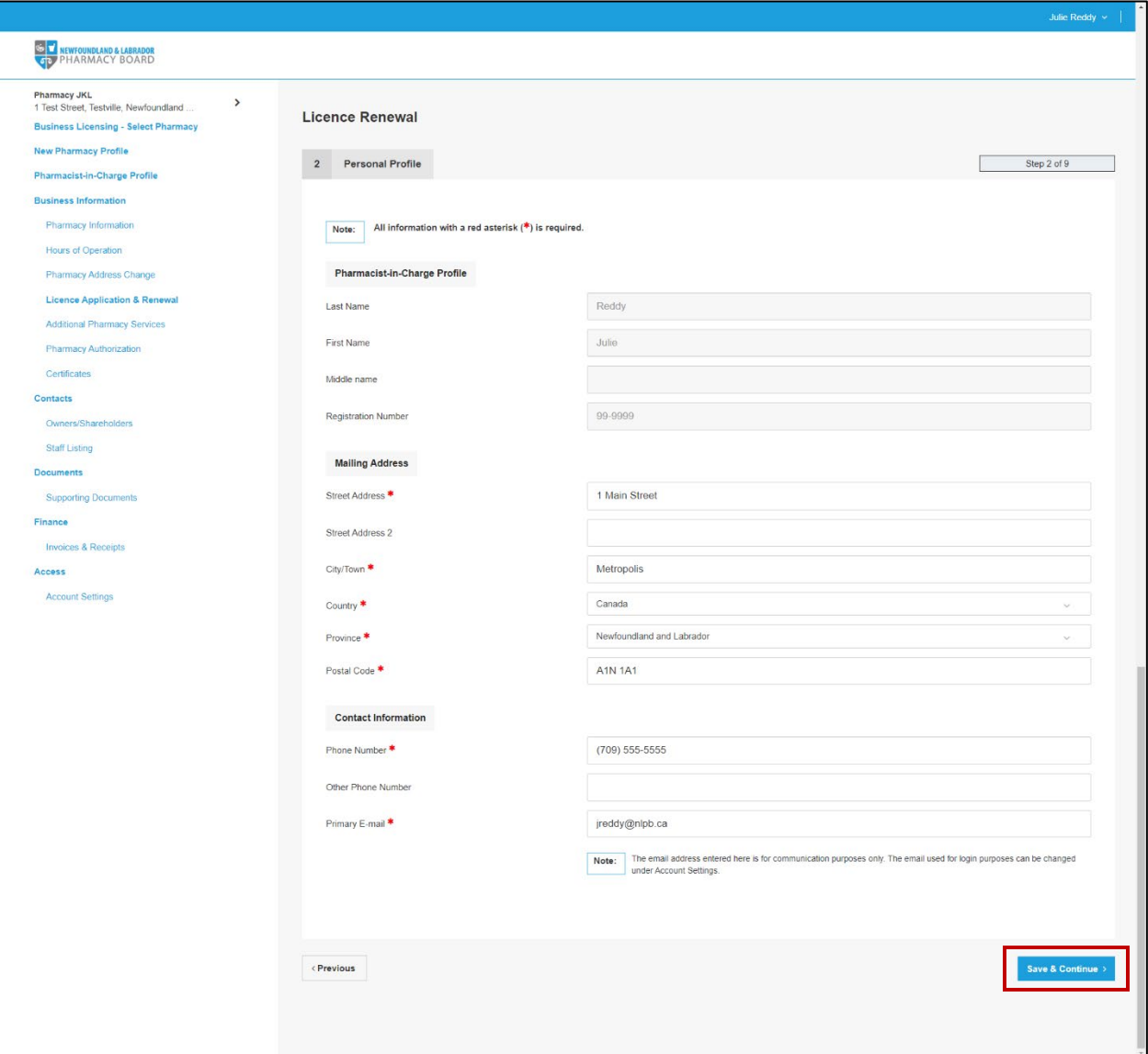

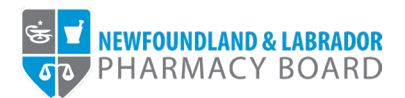

6. To renew the pharmacy licence, select *Active* from the *Requested Status* drop-down field. Click *Save & Continue* to proceed.

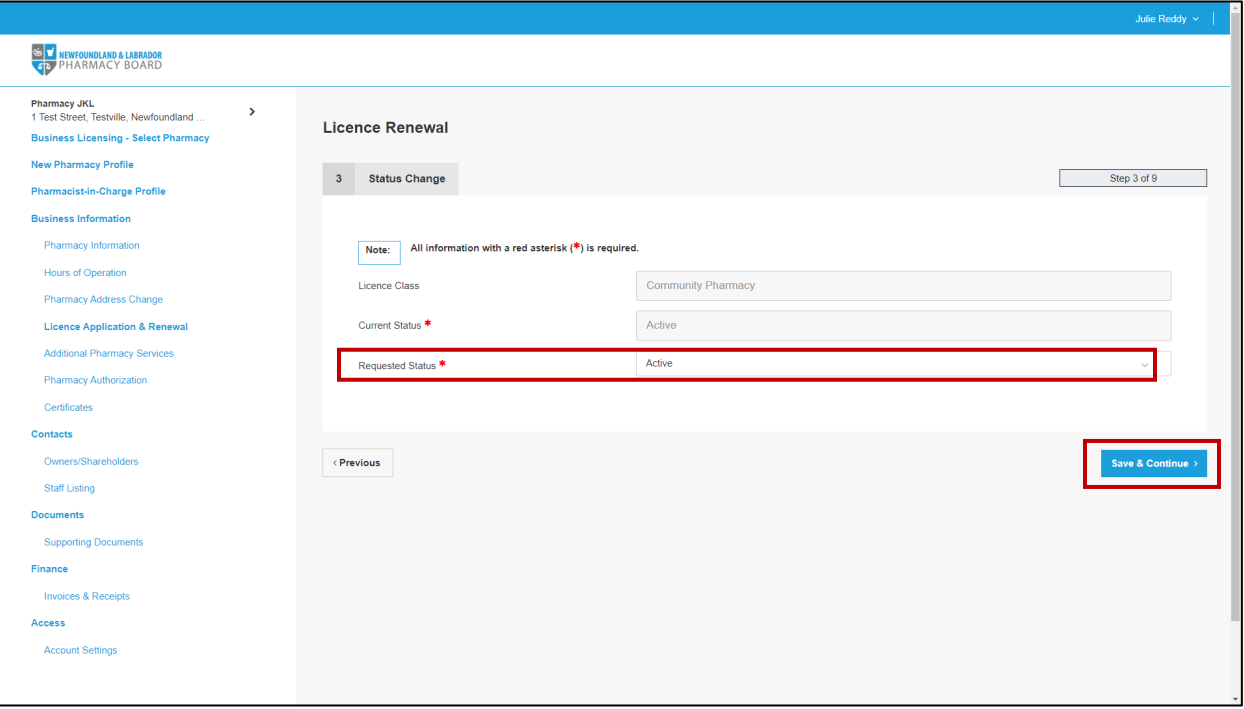

7. Review the ownership information to ensure it is accurate and up to date. To edit an owner's contact information, click the *Edit* button for the appropriate contact. Click *Save & Continue* to proceed.

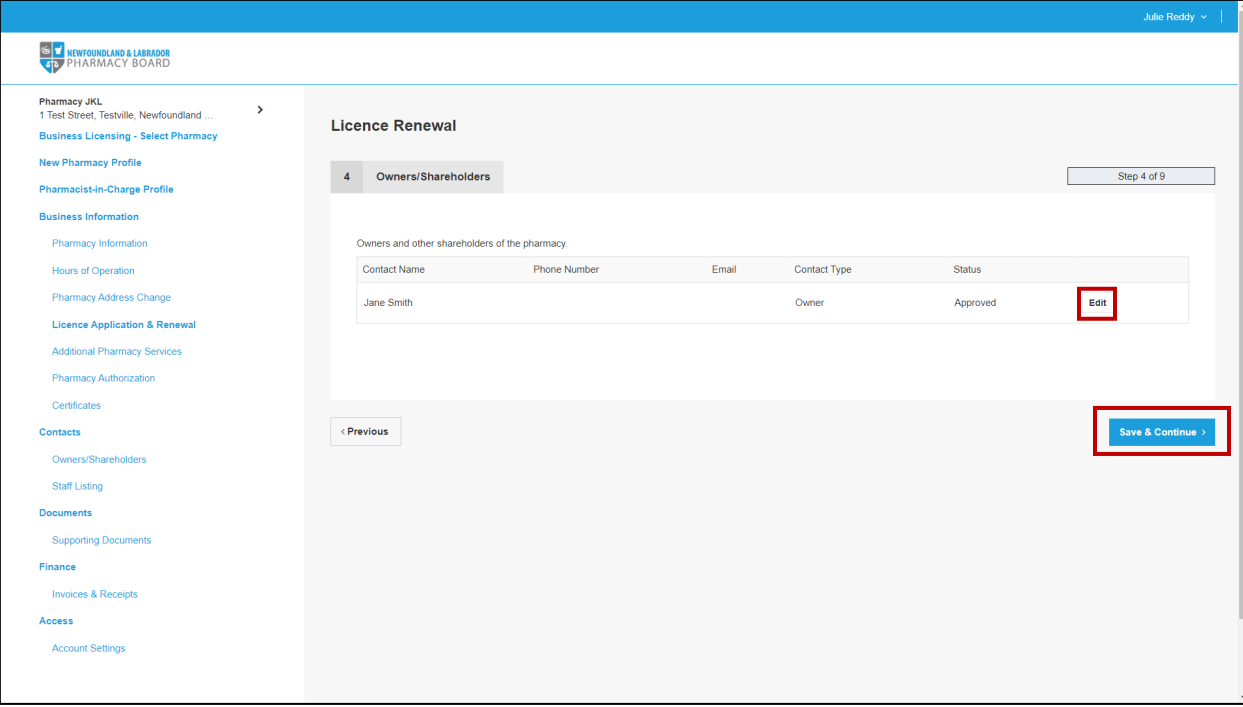

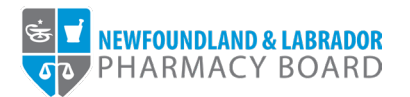

8. Review and update the hours of operation as necessary, ensuring all days of the week and relevant holidays are recorded. Click the *Save & Continue* button to proceed. For instructions, please refer to the [NLPB Pharmacy Portal User Guide – Adding/Updating Hours of Operation.](https://nlpb.ca/media/NLPB-Adding-Updating-Hours-of-Operation-2023.pdf)

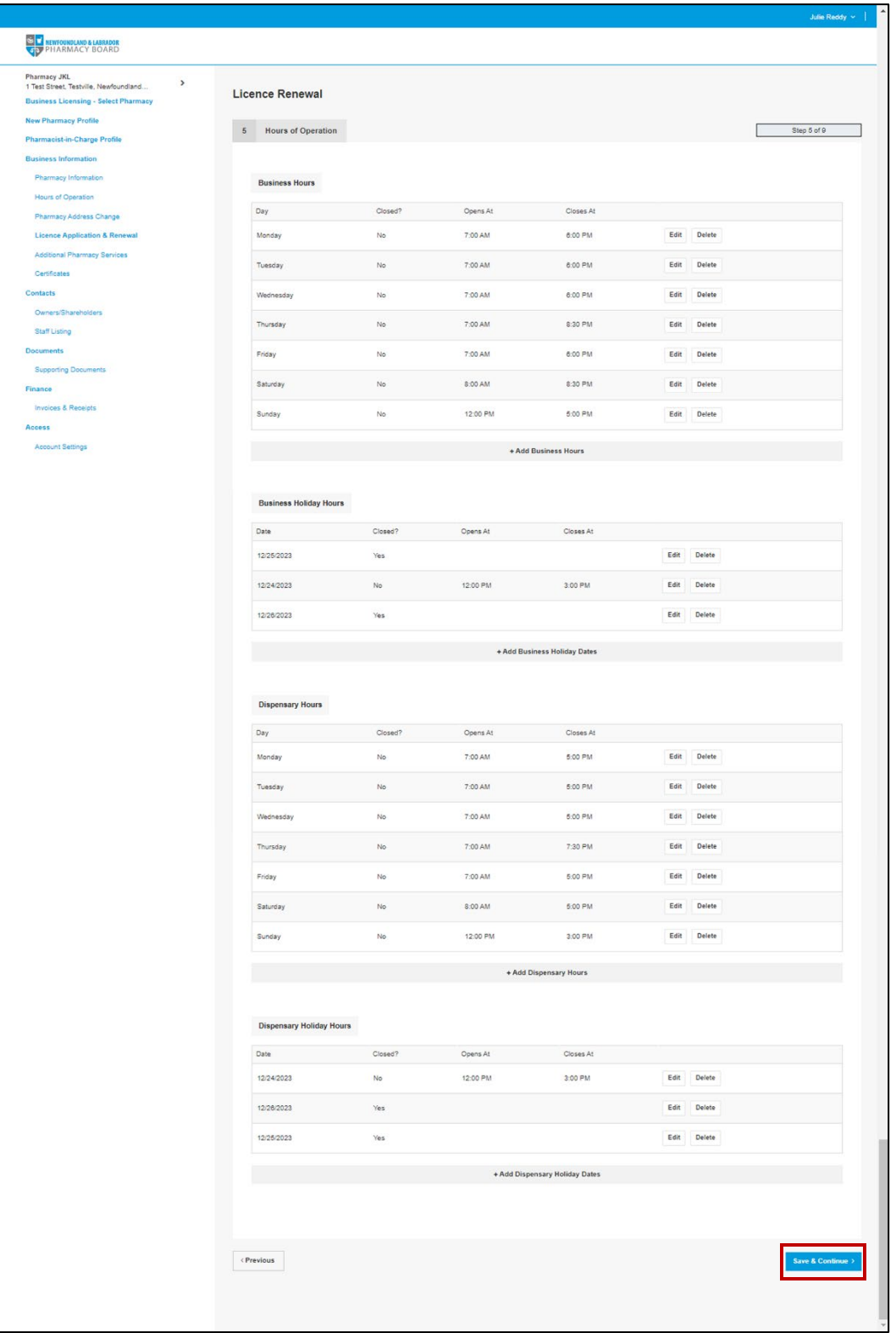

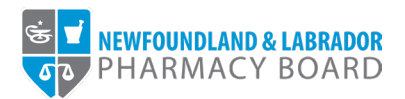

9. Review and update the additional pharmacy services provided by the pharmacy, as necessary. Click the *Save & Continue* button to proceed.

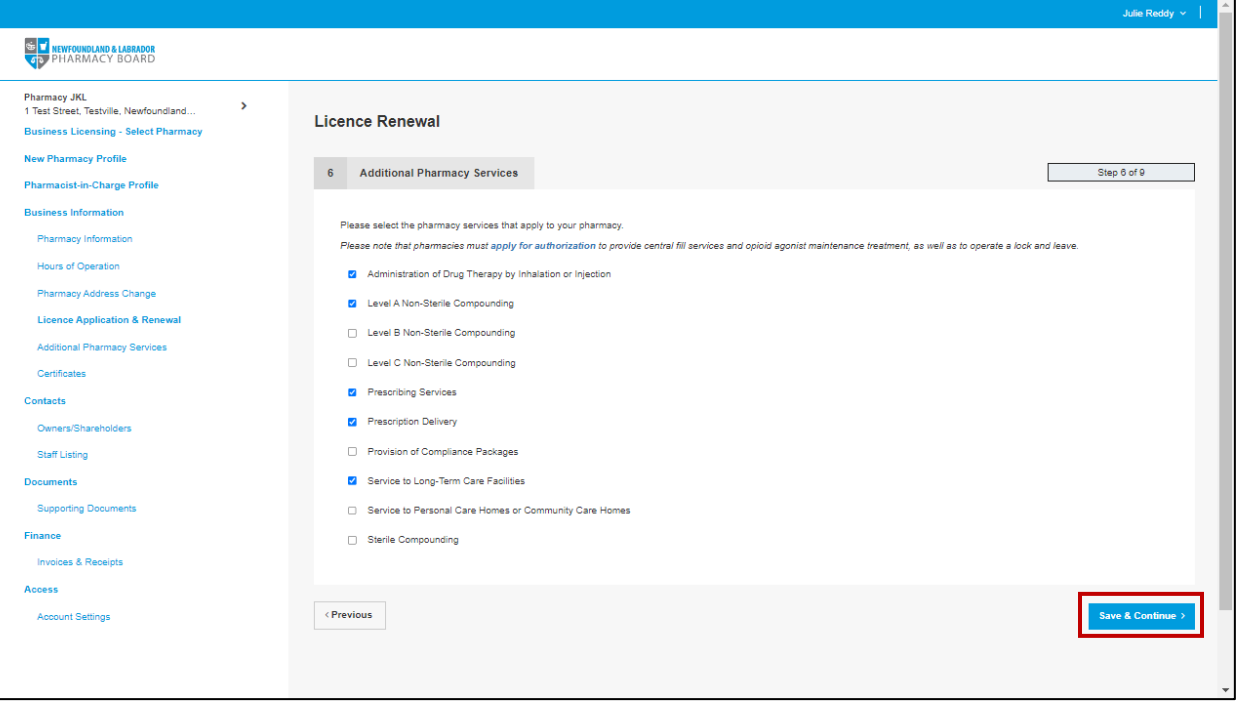

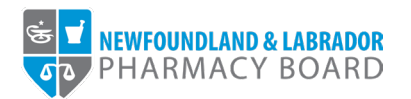

10. Review and update the staff listing as necessary, ensuring all dispensary staff, including registered, non-registered, full-time, and part-time employees are recorded. Click the *Save & Continue* button to proceed. For instructions, please refer to the [NLPB Pharmacy Portal User](https://nlpb.ca/media/NLPB-Adding-Updating-Staff-Listing-2023.pdf)  [Guide – Adding/Updating Staff Listing.](https://nlpb.ca/media/NLPB-Adding-Updating-Staff-Listing-2023.pdf)

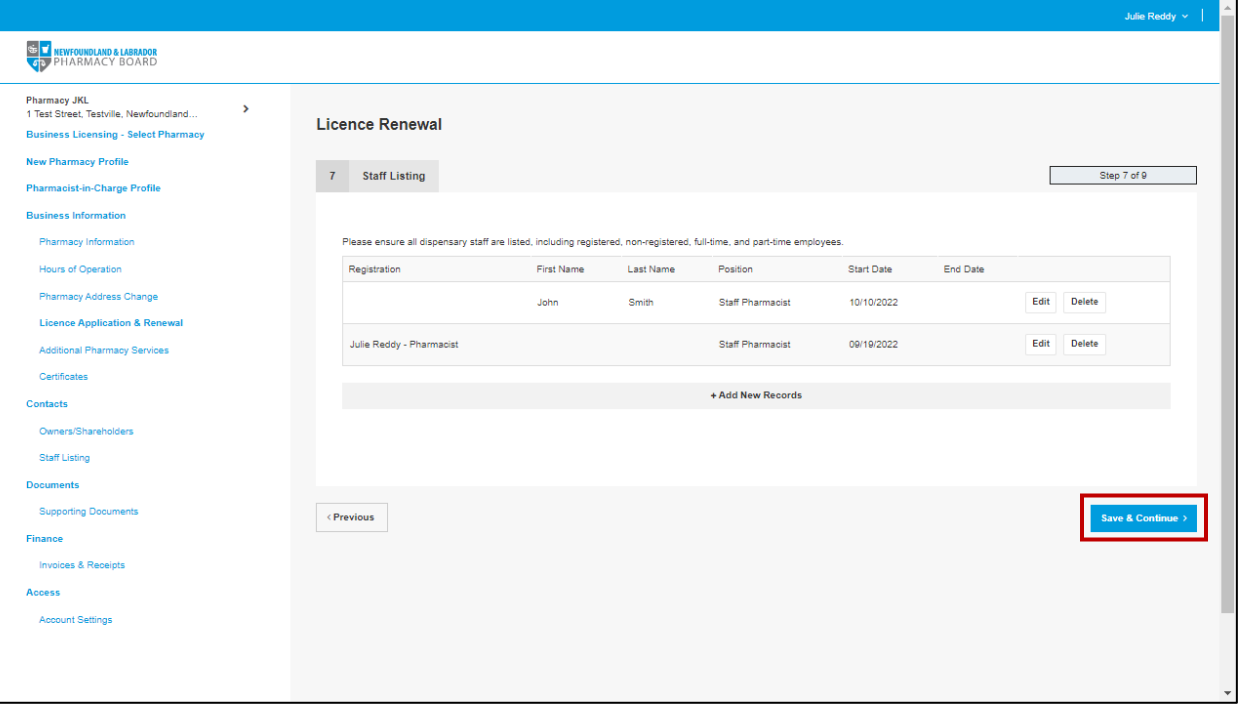

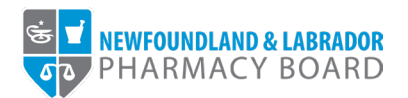

11. Read and indicate whether you agree to the attestations by checking the appropriate checkboxes. Click the *Save & Continue* button to proceed.

**Note:** *The pharmacist-in-charge must agree to all attestations to continue with the renewal* 

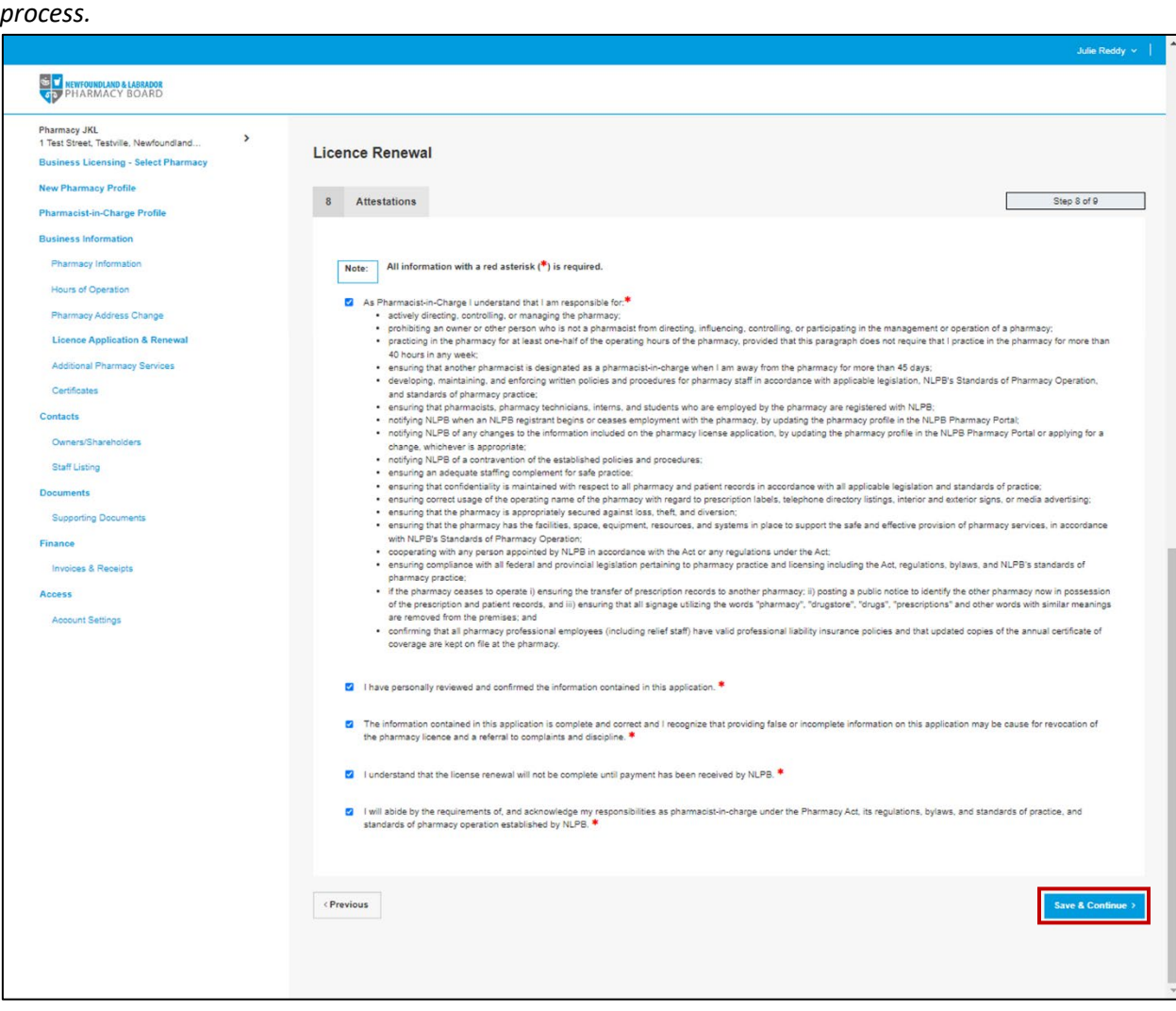

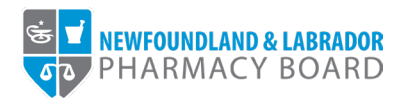

12. The payment screen summarizes the fees applicable to the renewal process. Select either *Cheque*, *Credit Card*, or *Money Order* from the *Method of Payment* drop-down field.

**Note:** Credit cards will be processed online, while cheques or money orders must be sent to the address provided.

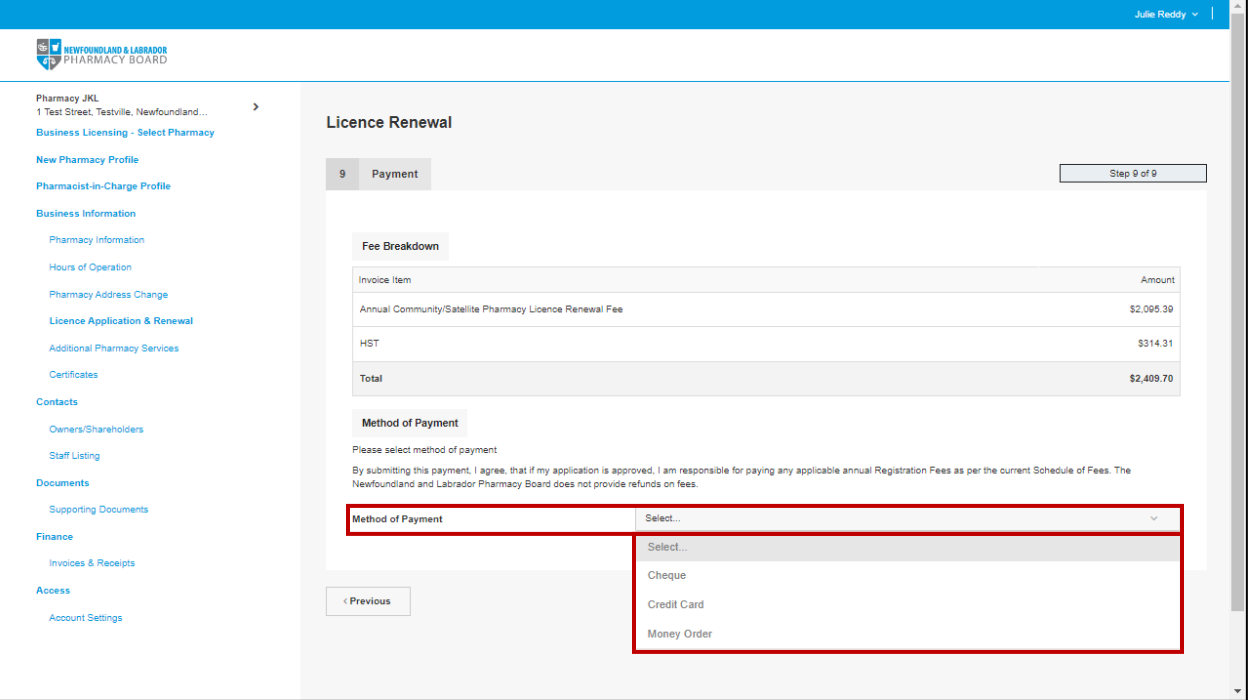

13. Click the *Pay by...* button to proceed with payment and submit your renewal.

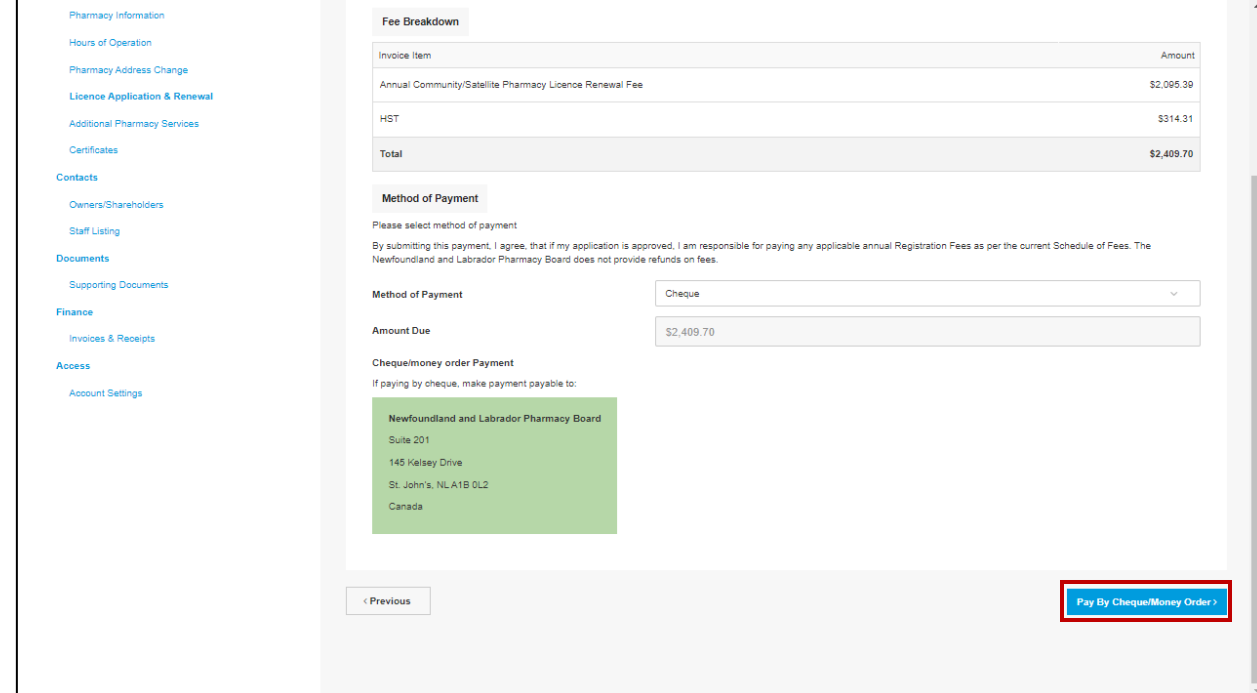

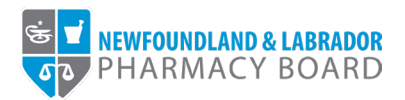

14. You will receive an email to confirm that your renewal has been submitted. Please note, renewals are not approved until full payment of fees have been received.

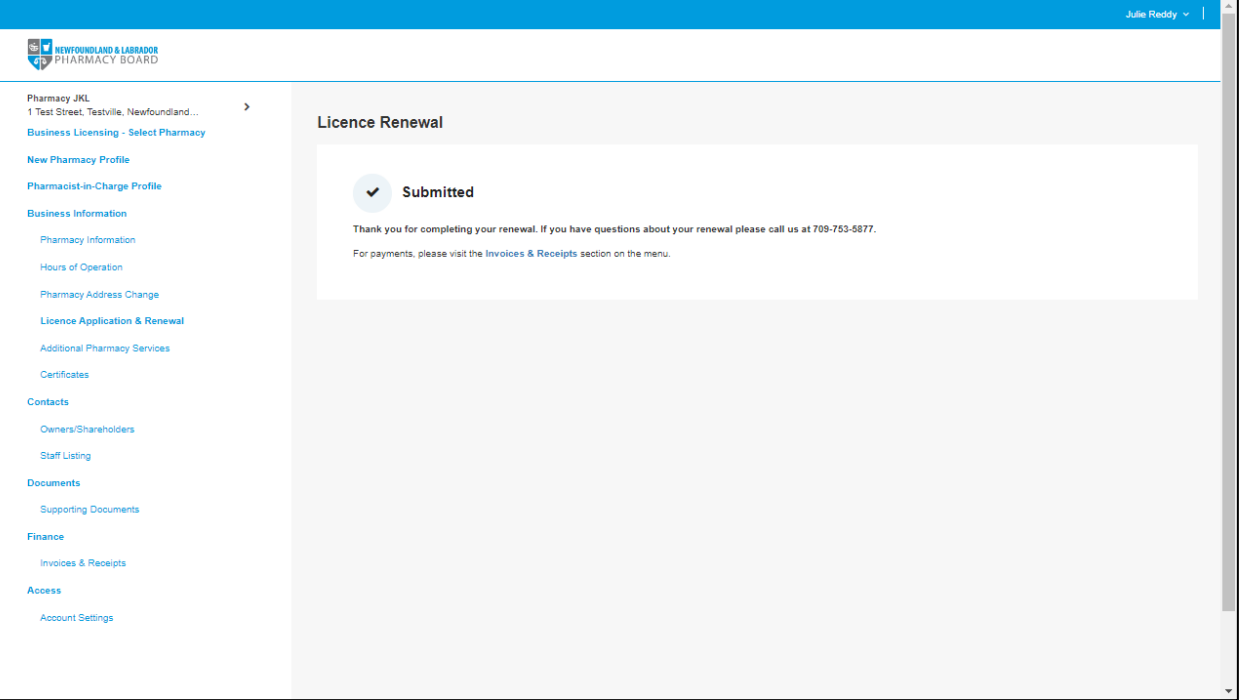